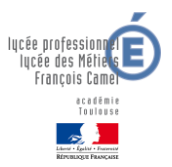

# Que faire en cas de problème EduConnect ?

#### *Mon numéro de téléphone n'est pas reconnu*

- Le numéro de téléphone attendu est le numéro communiqué à l'établissement de votre enfant.
- Vérifiez la saisie de votre numéro.
- Sinon contactez le secrétariat élèves de votre enfant afin de modifier vos informations personnelles.

### *Je ne reçois pas le code de validation ou le code est incorrect*

Vérifiez que l'indicatif sélectionné correspond à votre région.

*Le code de validation a une validité de 30 minutes (à partir de la demande d'envoi), passé ce délai (ou en cas de saisie d'un code incorrect) un message d'erreur sera affiché.*

- Dans tous les cas, vous devez cliquer sur **Réessayer** afin de recommencer la procédure de saisie du numéro de téléphone.
- Si vous ne recevez toujours pas de code de validation, vérifiez auprès de votre opérateur téléphonique qu'il n'y ait pas de blocage, le cas échéant contactez l'établissement de votre enfant.

#### *La date de naissance de mon enfant n'est pas reconnue*

- Contactez le secrétariat élèves de votre enfant pour leur signaler et leur demander de rectifier les données.
- La modification sera effective quelques jours après et vous pourrez alors reprendre l'activation de votre compte.

#### *Ce n'est pas mon enfant*

- La liste de mes enfants contient d'autres enfants que les miens dont je ne connais pas la date de naissance.
- Contactez le secrétariat élèves de votre enfant pour leur signaler et leur demander de rectifier les données.

#### *Je n'ai plus mon identifiant EduConnect ou il n'est pas reconnu*

- Lancez un navigateur et allez sur le site [https://educonnect.education.gouv.fr](https://educonnect.education.gouv.fr/)
- Cliquez sur le lien **[Identifiant perdu](https://moncompte.educonnect.education.gouv.fr/educt-self-service/oubliLogin/recupererLogin)**
- Choisissez le mode de récupération de votre identifiant : par **mail** ou par **SMS**

*Récupération de l'identifiant par mail*

• Cliquez sur l'icône en forme d'enveloppe

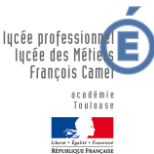

 Saisissez l'adresse de courrier électronique communiquée dans la fiche de renseignement de votre enfant et cliquez sur le bouton **Valider**. Un mail contenant votre identifiant vous sera envoyé à cette adresse. Rendez-vous à présent sur votre boîte de messagerie pour récupérer votre identifiant.

*Récupération de l'identifiant par SMS*

- Cliquez sur l'icône en forme de téléphone portable
- Saisissez le numéro de téléphone communiqué dans la fiche de renseignement de votre enfant et le bouton **Valider**. Un SMS contenant votre identifiant vous sera envoyé à ce numéro.

#### *Je n'ai plus mon mot de passe EduConnect*

- Lancez un navigateur et allez sur le site [https://educonnect.education.gouv.fr](https://educonnect.education.gouv.fr/)
- Cliquez sur le lien **[Mot de passe perdu](https://moncompte.educonnect.education.gouv.fr/educt-self-service/oubliMdp/recupererMotDePasse)**
- Saisissez votre identifiant
- Choisissez le mode de récupération de votre mot de passe : par **mail** ou par **SMS**

*Pour récupérer votre mot de passe, vous devez utiliser l'adresse de courrier électronique ou le numéro de téléphone portable renseigné à la rentrée sur la fiche de renseignement de votre enfant.*

*Réinitialisation du mot de passe par mail*

- Cliquez sur l'icône en forme d'enveloppe
- Saisissez l'adresse de courrier électronique communiquée dans la fiche de renseignement de votre enfant et cliquez sur le bouton **Valider**. Un mail contenant un lien permettant de réinitialiser votre mot de passe vous est envoyé.
- Rendez-vous à présent sur votre boîte de messagerie pour poursuivre.
- Cliquez sur le lien contenu dans le mail de demande de changement de mot de passe : vous êtes redirigé vers une page de modification du mot de passe.
- Saisissez votre nouveau mot de passe puis confirmez-le.
- Cliquez sur **Continuer** : un message vous indique que votre mot de passe a été modifié avec succès.

*Si vous ne vous êtes jamais connecté ou si vous n'avez pas validé votre adresse de courrier électronique, un message d'erreur s'affiche. Un message de validation vous est adressé sur votre messagerie électronique, cliquez sur le lien de validation contenu dans le message reçu.*

- *Réinitialisation du mot de passe par SMS*
- Cliquez sur l'icône en forme de téléphone portable  $\mathbb{C}$  : un SMS contenant un code d'activation vous est envoyé au numéro de téléphone renseigné sur la fiche de renseignement de votre enfant.
- Saisissez le code d'activation reçu et cliquez sur **Continuer** : vous êtes redirigé vers une page pour modifier votre mot de passe.
- Saisissez votre nouveau mot de passe puis confirmez-le.
- Cliquez sur **Continuer** : un message vous indique que votre mot de passe a été modifié avec succès.

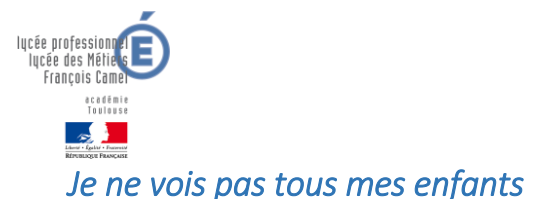

**Actuellement seuls les élèves scolarisés dans les établissements du 09, 12 et 82 et les établissements expérimentateurs sont visibles.**

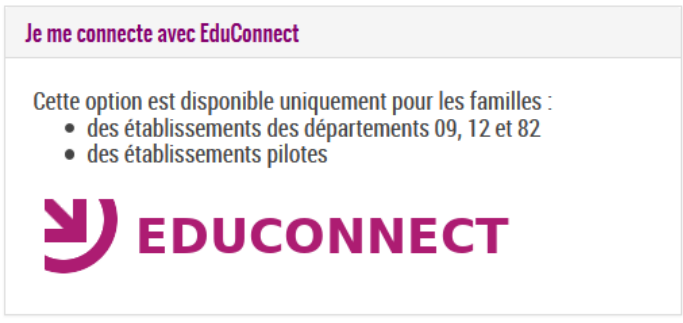

Si votre compte actif ne vous permet pas de visualiser certains de vos enfants et que vous recevez une notification d'un nouveau compte EduConnect, il vous est alors possible de regrouper ces comptes afin de visualiser l'ensemble de vos enfants.

Pour effectuer ce regroupement de comptes vous devez récupérer les identifiants et mots de passe des comptes à regrouper : courriers de notification pour les comptes non activés, identifiant/mot de passe pour les comptes activés.

Pour regrouper tous vos enfants sous un seul compte, vous devez vous connecter avec le compte principal et cliquer sur l'onglet 'Mes enfants' et ensuite sur le lien 'Ajouter des enfants depuis un autre compte'.

Il est impératif que le nom et prénom des comptes à regrouper soient identiques. Sollicitez l'établissement de votre enfant pour les rectifications de données si nécessaire.

*Procédure pour regrouper plusieurs enfants sous un même compte :*

- Cliquez sur l'icone à coté de votre nom
- **•** Dans l'onglet « Mes enfants » cliquez sur **L** Ajouter des enfants depuis un autre compte
- Saisissez les informations du compte à regrouper (identifiant et mot de passe)
- La liste des enfants à ajouter est affichée, cliquez sur le bouton **Ajouter** pour regrouper vos enfants au compte principal.
- Après finalisation, vous pouvez voir, sur votre gestion de compte, tous vos enfants rattachés
- Si vous avez d'autres enfants à rattacher, vous devrez cliquer sur « **Ajouter des enfants depuis un autre compte** » autant de fois que vous avez d'enfants à rattacher.

## Votre problème n'est pas dans la FAQ :

**<https://educonnect.education.gouv.fr/educt-aide/aide/>**